# ZBFW for IOS-XE配置故障排除指南

## 目錄

簡介 連結和文檔 安裝和升級指南 Datapath故障排除步驟 驗證設定 驗證連線狀態 檢查防火牆丟棄計數器 QFP上的全域性丟棄計數器 QFP上的防火牆功能捨棄計數器 防火牆捨棄疑難排解 記錄 本地緩衝系統日誌 本地緩衝系統日誌的侷限性 遠端高速日誌記錄 使用條件匹配的資料包跟蹤 內嵌式封包擷取 調試 條件調試 收集並檢視調試

## 簡介

本文說明如何使用用於輪詢ASR上硬體丟棄計數器的命令,對Aggregation Services Router(ASR)1000上的基於區域的防火牆(ZBFW)功能進行最佳故障排除。ASR1000是基於硬體的 轉發平台。Cisco IOS-XE<sup>®</sup>的軟體配置會為硬體ASIC(量子流處理器,QFP)程式設計,以便執行 功能轉發功能。這樣可以實現更高的吞吐量和更好的效能。缺點是它帶來了更大的故障排除挑戰。 用於通過基於區域的防火牆(ZBFW)輪詢當前會話和丟棄計數器的傳統Cisco IOS命令不再有效,因 為軟體中不再存在丟包。

## 連結和文檔

### 安裝和升級指南

- [Cisco ASR 1000系列聚合服務路由器命令參考](//www.cisco.com/en/US/products/ps9343/prod_command_reference_list.html)
- [Cisco IOS XE 3S命令參考](//www.cisco.com/en/US/products/ps11174/prod_command_reference_list.html)

## Datapath故障排除步驟

為了對資料路徑進行故障排除,您必須確定流量是否正確通過ASR和Cisco IOS-XE代碼。特定於防 火牆功能, 資料路徑故障排除遵循以下步驟 :

- 1. Verify Configuration 收集配置並檢查輸出以驗證連線。
- 2. **驗證連線狀**態 如果流量正確通過,Cisco IOS-XE會在ZBFW功能上開啟連線。此連線跟蹤 客戶端和伺服器之間的流量和狀態資訊。
- 3. **驗證捨棄計數**器 當流量不能正確傳遞時,Cisco IOS-XE會為所有捨棄的封包記錄捨棄計數 器。檢查此輸出以找出流量失敗的原因。
- 4. 記錄 收集系統日誌,以便提供有關連線構建和資料包丟棄的更精細的資訊。
- 5. Packet Trace Dropped Packets 使用資料包跟蹤來捕獲丟棄的資料包。
- 6. 調試 收集調試是最詳細的選項。可以有條件地取得偵錯,以便確認封包的準確轉送路徑。

### 驗證設定

show tech support firewall的輸出總結如下:

-------- show clock -------- -------- show version ------- -------- show running-config -------- -------- show parameter-map type inspect ---------------- show policy-map type inspect ------- -------- show class-map type inspect ---------------- show zone security ---------------- show zone-pair security --------------- show policy-firewall stats global --------------- show policy-firewall stats zone ---------------- show platform hardware qfp active feature firewall datapath <submode> --------------- show platform software firewall RP <submode> --------

### 驗證連線狀態

可以獲取連線資訊,以便列出ZBFW上的所有連線。輸入以下命令:

ASR#**show policy-firewall sessions platform** --show platform hardware qfp active feature firewall datapath scb any any any any any all any --[s=session i=imprecise channel c=control channel d=data channel] 14.38.112.250 41392 14.36.1.206 23 proto 6 (0:0) [sc] 它顯示從14.38.112.250到14.36.1.206的TCP telnet連線。

**附註**:請注意,如果運行此命令,裝置上有大量連線將需要很長時間。思科建議您使用此處概 述的特定過濾器運行此命令。

#### radar-ZBFW1#**show policy-firewall sessions platform** ?

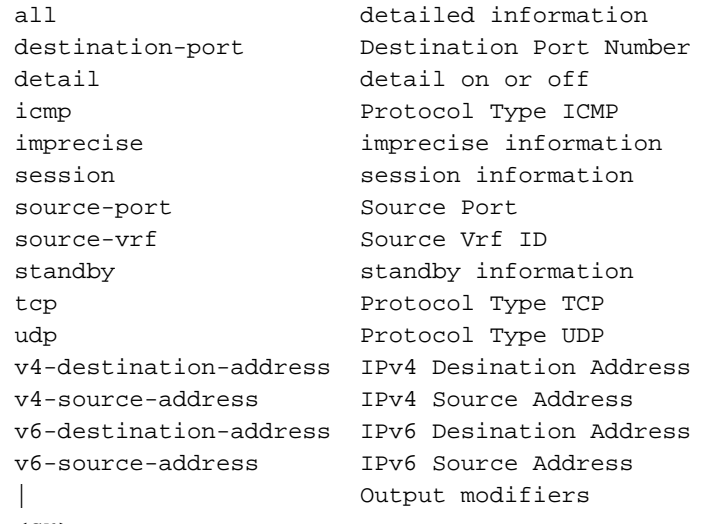

 $\langle$  crs

此連線表經過過濾,因此僅顯示源自14.38.112.250的連線:

ASR#**show policy-firewall sessions platform v4-source-address** 14.38.112.250 --show platform hardware qfp active feature firewall datapath scb 14.38.112.250 any any any any all any -- [s=session i=imprecise channel c=control channel d=data channel] 14.38.112.250 41392 14.36.1.206 23 proto 6 (0:0) [sc] 一旦過濾了連線表,就可以獲得詳細的連線資訊,以便進行更全面的分析。若要顯示此輸出,請使 用detail關鍵字。

```
ASR#show policy-firewall sessions platform v4-source-address 14.38.112.250 detail
--show platform hardware qfp active feature firewall datapath scb 14.38.112.250
any any any any all any detail--
[s=session i=imprecise channel c=control channel d=data channel]
 14.38.112.250 41426 14.36.1.206 23 proto 6 (0:0) [sc]
 pscb : 0x8c5d4f20, bucket : 64672, fw_flags: 0x204 0x20419441,
        scb state: active, scb debug: 0
 nxt_timeout: 360000, refcnt: 1, ha nak cnt: 0, rg: 0, sess id: 117753
 hostdb: 0x0, L7: 0x0, stats: 0x8e118e40, child: 0x0
 l4blk0: 78fae7a7 l4blk1: e36df99c l4blk2: 78fae7ea l4blk3: 39080000
 l4blk4: e36df90e l4blk5: 78fae7ea l4blk6: e36df99c l4blk7: fde0000
 l4blk8: 0 l4blk9: 1
 root scb: 0x0 act_blk: 0x8e1115e0
 ingress/egress intf: GigabitEthernet0/0/2 (1021), GigabitEthernet0/0/0 (131065)
 current time 34004163065573 create tstamp: 33985412599209 last access: 33998256774622
 nat_out_local_addr:port: 0.0.0.0:0 nat_in_global_addr:port: 0.0.0.0:0
 syncookie fixup: 0x0
 halfopen linkage: 0x0 0x0
 cxsc_cft_fid: 0x0
 tw timer: 0x0 0x0 0x372ba 0x1e89c181
 Number of simultaneous packet per session allowed: 25
   bucket 125084 flags 1 func 1 idx 8 wheel 0x8ceb1120
```
### 檢查防火牆丟棄計數器

在XE 3.9期間,丟棄計數器輸出發生了變化。在XE 3.9之前,防火牆丟棄原因非常普遍。在XE 3.9之後,防火牆的丟棄原因被擴展,變得更加細緻。

若要驗證捨棄計數器,請執行以下步驟:

- 確認Cisco IOS-XE中的全域性丟棄計數器。這些計數器顯示什麼功能丟棄了流量。功能示例包 1. 括服務品質(QoS)、網路地址轉換(NAT)、防火牆等。
- 2. 識別出子功能後,查詢該子功能提供的粒度丟棄計數器。在本指南中,要分析的子功能是防火 牆功能。

### QFP上的全域性丟棄計數器

要依賴的基本命令可在QFP上提供所有丟包:

Router#**show platform hardware qfp active statistics drop** 此命令向您顯示跨QFP的通用丟棄。這些捨棄可能在任何功能上。一些示例功能包括:

Ipv4Acl Ipv4NoRoute Ipv6Acl Ipv6NoRoute NatIn2out VfrErr ...etc 若要檢視所有丟包,包括值為零的計數器,請使用命令:

**show platform hardware qfp active statistics drop all** 若要清除計數器,請使用以下命令。在顯示到螢幕後清除輸出。此命令在讀取時是清除的,因此輸 出在顯示到螢幕後**將**重置為零。

show platform hardware qfp active statistics drop clear 以下是QFP全域性防火牆丟棄計數器的清單和說明:

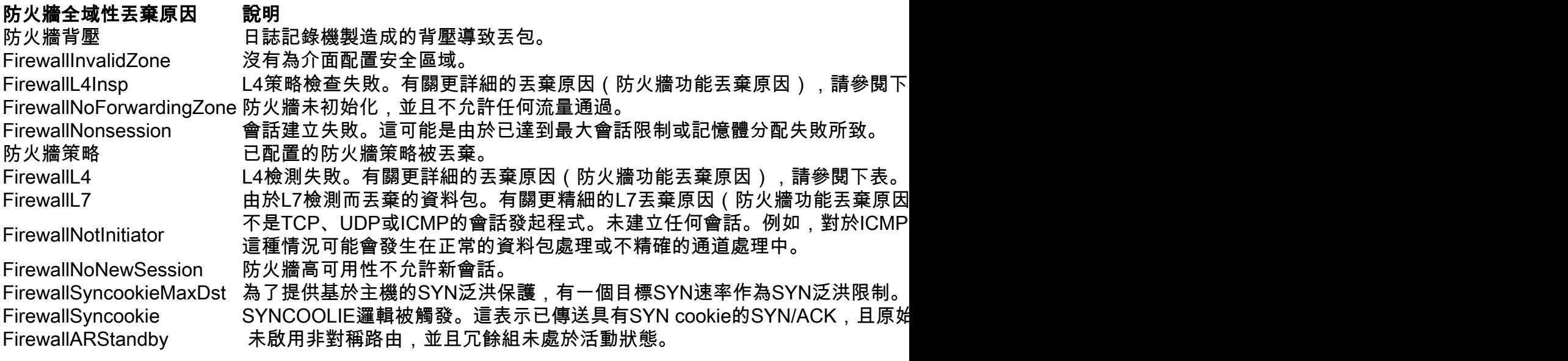

### QFP上的防火牆功能捨棄計數器

QFP全域性丟棄計數器的侷限性在於,丟棄原因沒有粒度,而某些丟棄原因(如FirewallL4)會過載 ,以至於對故障排除幾乎沒有用處。此後在Cisco IOS-XE 3.9(15.3(2)S)中對此進行了增強,其中新 增了防火牆功能捨棄計數器。這提供了更精細的丟棄原因集:

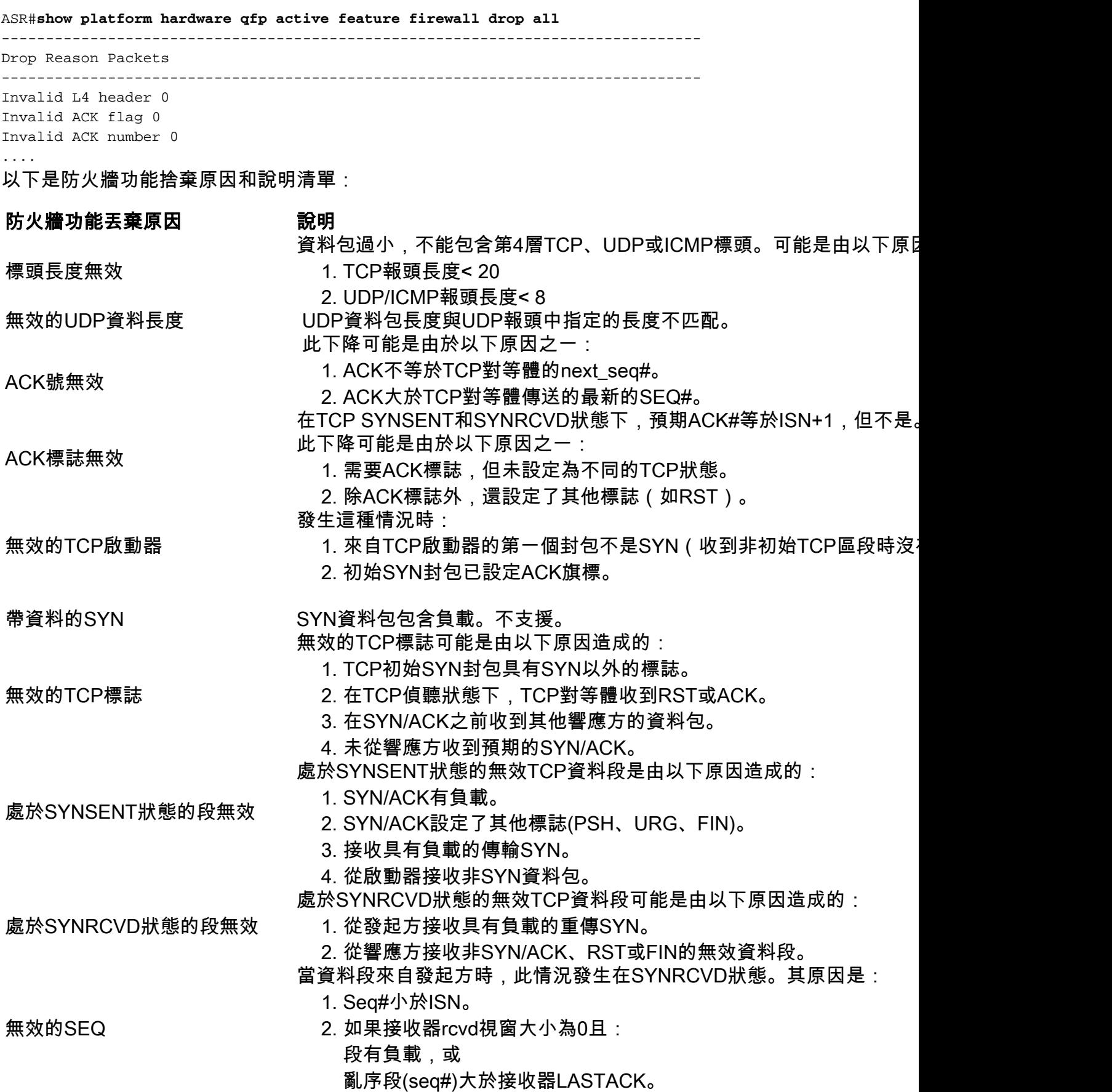

視窗縮放選項無效 無效的TCP視窗縮放選項是由錯誤的視窗縮放選項位元組長度導致的。

TCP超出視窗 資料包太舊 — 位於另一端ACK後面的一個視窗。這可能發生在ESTABL 傳送FIN之後的TCP額外負載 傳送FIN後收到負載。這可能發生在CLOSEWAIT狀態。 TCP視窗溢位 當傳入段大小溢位接收器的視窗時,會發生這種情況。但是,如果啟用v

## 具有無效標誌的重傳 重新傳輸的資料包已由接收器確認。

TCP無序區段 したのは、無序資料包將傳送到L7進行檢查。如果L7不允許OOO段,此資料包將被

SYN泛洪 在TCP SYN泛洪攻擊下。在某些情況下,當當前與此主機的連線超過配置的半開放值時,防火牆將在一段時間內拒絕與此IP地址的任何新連線。因此,資料包將

內部錯誤 — synflood檢查分配失 在synflood檢查期間, hostdb分配失敗。 敗

Svnflood封鎖下降 如果超過已配置的半開放連線且已配置封鎖時間,則會丟棄與此IP地址的

超過半開啟會話限制 由於超出允許的半開啟會話數而丟棄的資料包。

每個流的Pkt太多 超出每個流允許的最大可檢查資料包數。最大值為25。

每個流的ICMP錯誤資料包過多 超出每個流允許的最大ICMP錯誤資料包數。最大值為3。

從Rsp到Init的不期望TCP負載 在SYNRCVD狀態下,TCP從響應方到發起方方向接收具有負載的資料包。

內部錯誤 — 未定義方向 未定義資料包方向。

- 當前視窗中的SYN 在已建立TCP連線的視窗中會看到SYN封包。
- 當前視窗中的RST 在已建立TCP連線的視窗中觀察到RST封包。
- 散亂資料段 接收不應通過TCP狀態機接收的TCP資料段,例如以偵聽狀態從響應方接收的TCP SYN資料包。

ICMP內部錯誤 — 丟失的ICMP

NAT資訊

處於SCB關閉狀態的ICMP資料包 已收到SCB CLOSE狀態的ICMP封包。

被丟棄。

ICMP資料包中的IP報頭丟失 ICMP資料包中缺少IP報頭。

ICMP錯誤無IP或ICMP 負載中沒有IP或ICMP的ICMP錯誤資料包。可能由格式錯誤的資料包或攻<br>ICMP Err Pkt太短 ICMP錯誤資料包太短。 ICMP Err Pkt太短 ICMP錯誤資料包太短。<br>ICMP錯誤超過突發限制 ICMP錯誤pkt超過了突

建議的操作:檢查「show platform hardware qfp active feature firewall r

還要檢查「max-incomplete high/low」和「one-minute high/low」的設定

ICMP錯誤pkt超過了突發限制10。

無法連線的ICMP錯誤 ICMP錯誤pkt無法到達超出限制。僅允許<sup>第</sup>一個無法到達的封包通過。<br>ICMP錯誤無效的Seq# 嵌入式資料包的seq#與導致ICMP錯誤的資料包的seq#不匹配。

ICMP錯誤無效的Seq# 嵌入式資料包的seq#與導致ICMP錯誤的資料包的seq#不匹配。<br>ICMP錯誤無效Ack 嵌入的ICMP錯誤資料包中的ACK無效。

ICMP資料包已nat,但內部NAT資訊丟失。這是一個內部錯誤。

3. 如果接收器rcvd視窗大小為0,並且seq#超出視窗。

4. Seq#等於ISN但不等於SYN資料包。

ICMP錯誤無效Ack 嵌入的ICMP錯誤資料包中的ACK無效。<br>ICMP操作丟棄 配置的ICMP操作被丟棄。

ICMP操作丟棄 配置的ICMP操作被丟棄。<br>無策略對映的區域對 區域對上不存在策略。這

區域對上不存在策略。這可能是由於ALG (應用層網關) 未配置為開啟 會話丟失且策略不存在 會話查詢失敗,並且不存在檢查此資料包的策略。<br>ICMP錯誤和策略不存在 ICMP錯誤,沒有在區域對上配置策略。

ICMP錯誤,沒有在區域對上配置策略。

分類失敗 當防火牆嘗試確定協定是否可以檢查時,指定區域對中的分類失敗。

分類操作刪除 分類操作已刪除。

安全策略配置錯誤 http://www.chttp://www.philipscom/bilipscom/bilipscom/bilipscom/bilipsco 將RST傳送到響應方 當ACK#不等於ISN+1時,將RST傳送到處於SYNSEND狀態的響應方。 防火牆策略丟棄 策略操作是刪除。

片段捨棄 きをもられるのは、捨棄第一個片段時捨棄其餘片段。

ICMP防火牆原則捨棄 ICMP嵌入式資料包的策略操作為DROP。

L7檢查返回DROP L7(ALG)決定捨棄封包。從不同的ALG統計資訊中可以找到原因。

L7段Pkt Not Allow 當ALG不執行分段資料包時,收到該資料包。

L7片段封包不允許 當ALG不執行分段資料包(或VFR)時。

未知的L7原型型別 無法識別的協定型別。

### 防火牆捨棄疑難排解

從上述全域性或防火牆功能丟棄計數器識別出丟棄原因後,如果出現意外丟棄,可能需要執行其他 故障排除步驟。除了配置驗證以確保已啟用的防火牆功能的配置正確之外,通常還需要對有問題的 流量進行資料包捕獲,以確定資料包是否格式不正確或者是否存在任何協定或應用程式實施問題。

## 記錄

ASR日誌記錄功能會生成系統日誌以記錄丟棄的資料包。這些系統日誌提供有關資料包被丟棄原因 的更多詳細資訊。系統日誌有兩種型別:

- 1. 本地緩衝系統日誌
- 2. 遠端高速日誌記錄

#### 本地緩衝系統日誌

為了找出丟棄的原因,您可以使用通用的ZBFW故障排除,例如啟用日誌丟棄。配置資料包丟棄日 誌記錄有兩種方法。

方法1:使用inspect-global parameter-map記錄所有丟棄的資料包。

parameter-map type inspect-global log dropped-packets 方法2:使用自定義inspect引數對映僅記錄特定類的丟棄資料包。

parameter-map type inspect **LOG\_PARAM** log dropped-packets ! policy-map type inspect ZBFW\_PMAP class type inspect ZBFW\_CMAP inspect **LOG\_PARAM** 這些消息傳送到日誌或控制檯,具體取決於ASR的日誌配置方式。以下是丟棄日誌消息的示例。

\*Apr 8 13:20:39.075: %IOSXE-6-PLATFORM: F0: cpp\_cp: QFP:0.0 Thread:103 TS:00000605668054540031 %FW-6-DROP\_PKT: Dropping tcp pkt from GigabitEthernet0/0/2 14.38.112.250:41433 => 14.36.1.206:23(target:class)-(INSIDE\_OUTSIDE\_ZP:class-default) due to Policy drop:classify result with ip ident 11579 tcp flag 0x2, seq 2014580963, ack 0

#### 本地緩衝系統日誌的侷限性

- 1. 根據思科錯誤ID [CSCud09943,](https://tools.cisco.com/bugsearch/bug/CSCud09943) 這些日誌的速率受限。
- 除非應用特定配置,否則可能不會列印這些日誌。例如,除非指定了log關鍵字,否則不會記 2. 錄由class-default資料包丟棄的資料包:

#### 遠端高速日誌記錄

高速日誌記錄(HSL)直接從QFP生成系統日誌,並將其傳送到配置的netflow HSL收集器。這是推薦 的ASR ZBFW日誌記錄解決方案。

對於HSL,使用以下配置:

parameter-map type inspect inspect-global log template timeout-rate 1 log flow-export v9 udp destination 1.1.1.1 5555

要使用此配置,需要具備Netflow版本9功能的netflow收集器。詳情見

[配置指南:基於區域的策略防火牆,Cisco IOS XE版本3S\(ASR 1000\)防火牆高速日誌記錄](//www.cisco.com/en/US/docs/ios-xml/ios/sec_data_zbf/configuration/xe-3s/asr1000/sec-data-fw-hsl.html)

### 使用條件匹配的資料包跟蹤

開啟條件式偵錯以啟用封包追蹤,然後為這些功能啟用封包追蹤;

ip access-list extended CONDITIONAL\_ACL permit ip host 10.1.1.1 host 192.168.1.1 permit ip host 192.168.1.1 host 10.1.1.1 ! debug platform condition feature fw dataplane submode all level info debug platform condition ipv4 access-list CONDITIONAL\_ACL both

附註:匹配條件可以直接使用IP地址,因為不需要使用ACL。這將匹配為允許雙向跟蹤的源或 目標。如果不允許您更改配置,可以使用此方法。例如:debug platform condition ipv4 address 192.168.1.1/32。

開啟封包追蹤功能:

```
debug platform packet-trace copy packet both
debug platform packet-trace packet 16
debug platform packet-trace drop
debug platform packet-trace enable
使用此功能的方式有兩種:
```
- 1. 輸入debug platform packet-trace drop命令以僅跟蹤丟棄的資料包。
- 2. 排除命令debug platform packet-trace drop將跟蹤與條件匹配的任何資料包,包括裝置檢查/通 過的資料包。

啟用條件調試:

#### debug platform condition stop 現在資訊可以顯示在螢幕上。在此範例中,ICMP封包由於防火牆原則而被捨棄:

#### Router#**show platform packet-trace statistics**

Packets Summary Matched 2 Traced 2 Packets Received Ingress 2 Inject 0 Packets Processed Forward 0 Punt 0 Drop 2 Count Code Cause 2 183 **FirewallPolicy** Consume 0

#### Router#**show platform packet-trace summary**

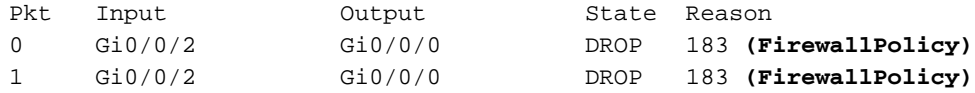

#### Router#**show platform packet-trace packet 0**

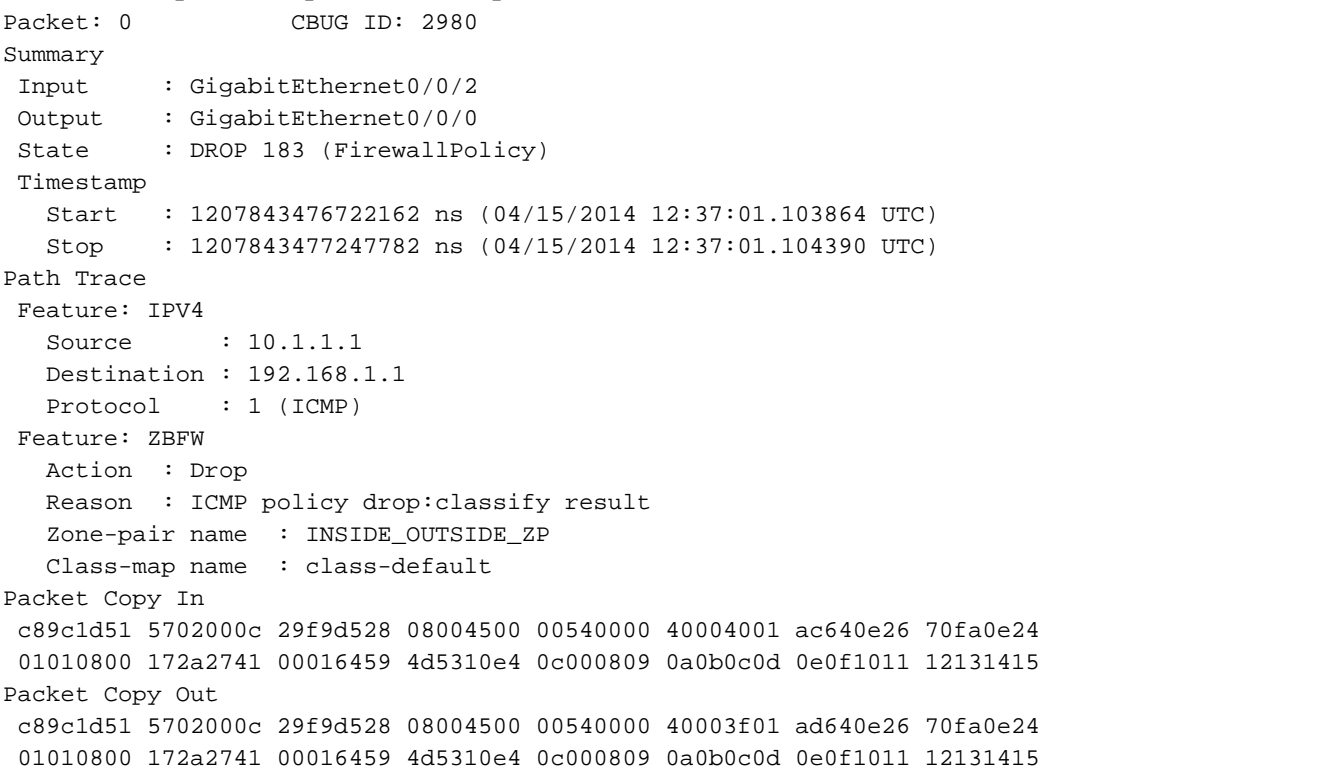

#### show platform packet-trace packet <num> decode命令會解碼封包標頭資訊和內容。此功能是在 XE3.11中引入的:

Summary

```
 Input : GigabitEthernet0/0/2
 Output : GigabitEthernet0/0/0
 State : DROP 183 (FirewallPolicy)
 Timestamp
   Start : 1207843476722162 ns (04/15/2014 12:37:01.103864 UTC)
   Stop : 1207843477247782 ns (04/15/2014 12:37:01.104390 UTC)
Path Trace
 Feature: IPV4
    Source : 10.1.1.1
    Destination : 192.168.1.1
    Protocol : 1 (ICMP)
  Feature: ZBFW
    Action : Drop
    Reason : ICMP policy drop:classify result
    Zone-pair name : INSIDE_OUTSIDE_ZP
    Class-map name : class-default
Packet Copy In
 c89c1d51 5702000c 29f9d528 08004500 00540000 40004001 ac640e26 70fa0e24
 01010800 172a2741 00016459 4d5310e4 0c000809 0a0b0c0d 0e0f1011 12131415
 ARPA
    Destination MAC : c89c.1d51.5702
    Source MAC : 000c.29f9.d528
  Type : 0 \times 0800 (IPV4)
TP<sub>v</sub>4
   Version : 4
   Header Length : 5
   ToS : 0x00
  Total Length : 84
  Identifier : 0x0000
   IP Flags : 0x2 (Don't fragment)
  Frag Offset : 0
   TTL : 64
  Protocol : 1 (ICMP)
  Header Checksum : 0xac64<br>Source Address : 10.1.1.1
  Source Address
   Destination Address : 192.168.1.1
 ICMP
  Type : 8 (Echo)
  Code : 0 (No Code)
   Checksum : 0x172a
   Identifier : 0x2741
  Sequence : 0 \times 0001Packet Copy Out
 c89c1d51 5702000c 29f9d528 08004500 00540000 40003f01 ad640e26 70fa0e24
 01010800 172a2741 00016459 4d5310e4 0c000809 0a0b0c0d 0e0f1011 12131415
 ARPA
  Destination MAC : c89c.1d51.5702
   Source MAC : 000c.29f9.d528
  Type : 0 \times 0800 (IPV4)
TPy4 Version : 4
   Header Length : 5
   ToS : 0x00
   Total Length : 84
   Identifier : 0x0000
   IP Flags : 0x2 (Don't fragment)
  Frag Offset : 0
   TTL : 63
  Protocol : 1 (ICMP)
  Header Checksum : 0xad64
  Source Address : 10.1.1.1
   Destination Address : 192.168.1.1
 ICMP
  Type : 8 (Echo)
```
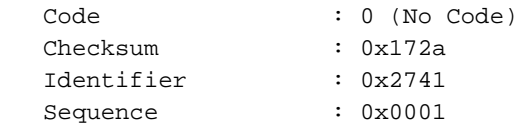

### 內嵌式封包擷取

Cisco IOS-XE 3.7(15.2(4)S)中增加了嵌入式封包擷取支援。 有關詳細資訊,請參閱

[適用於Cisco IOS和IOS-XE的嵌入式封包擷取組態範例。](/content/en/us/support/docs/ios-nx-os-software/ios-embedded-packet-capture/116045-productconfig-epc-00.html)

### 調試

### 條件調試

在XE3.10中,將引入條件調試。可以使用條件語句來確保ZBFW功能只記錄與條件相關的調試消息 。條件式調試使用ACL來限制與ACL元素匹配的日誌。此外,在XE3.10之前,調試消息更難以讀取 。在XE3.10中改進了調試輸出,使其更易於理解。

若要啟用這些調試,請發出以下命令:

debug platform condition feature fw dataplane submode [detail | policy | layer4 | drop] debug platform condition ipv4 access-list <ACL\_name> both debug platform condition start

請注意,條件命令必須通過ACL和方向性進行設定。使用命令debug platform condition start啟動條 件調試之前,不會實現條件調試。要關閉條件調試,請使用debug platform condition stop命令。

**debug platform condition stop** 要關閉條件調試,**請勿使**用undebug all命令。若要關閉所有條件調試,請使用命令:

ASR#**clear platform condition all** 在XE3.14之前,ha和event調試不是有條件的。因此,命令debug platform condition功能fw dataplane submode all將導致建立所有日誌,而與下面選擇的條件無關。這可能會產生額外的噪音 ,使調試變得困難。

預設情況下,條件日誌記錄級別為info。要增加/減少日誌記錄級別,請使用命令:

**debug platform condition feature fw dataplane submode all [verbose | warning]**

#### 收集並檢視調試

調試檔案不會列印到控制檯或監視器。所有調試都寫入到ASR的硬碟中。將調試寫入硬碟中名為 cpp\_cp\_F0-0.log.<date>的資料夾tracelogs下。若要檢視寫入偵錯的檔案,請使用輸出:

ASR# dir cpp\_cp\_F0\*Directory of harddisk:/tracelogs/cpp\_cp\_F0\*

Directory of harddisk:/tracelogs/

3751962 -rwx 1048795 Jun 15 2010 06:31:51 +00:00 cpp\_cp\_F0-0.log.5375.20100615063151 3751967 -rwx 1048887 Jun 15 2010 02:18:07 +00:00 cpp\_cp\_F0-0.log.5375.20100615021807 39313059840 bytes total (30680653824 bytes free)

每個調試檔案將儲存為cpp\_cp\_F0-0.log.<date>文件。這些是可通過TFTP從ASR複製的常規文本檔 案。ASR上的日誌檔案最大為1Mb。1Mb後,調試將寫入新的日誌檔案。因此,每個日誌檔案都會 加上時間戳以指示檔案的開始。

日誌檔案可能存在於以下位置:

harddisk:/tracelogs/ bootflash:/tracelogs/ 由於日誌檔案僅在輪替後顯示,因此可以使用以下命令手動輪替日誌檔案:

ASR# **test platform software trace slot f0 cpp-control-process rotate** 這將立即建立一個「cpp\_cp」日誌檔案,並在QFP上啟動一個新的日誌檔案。例如:

ASR#**test platform software trace slot f0 cpp-control-process rotate** Rotated file from: /tmp/fp/trace/stage/**cpp\_cp\_F0-0.log.7311.2014040813440**6, Bytes: 82407, Messages: 431

ASR#more tracelogs/**cpp\_cp\_F0-0.log.7311.20140408134406** 04/02 10:22:54.462 : btrace continued for process ID 7311 with 159 modules 04/07 16:52:41.164 [cpp-dp-fw]: (info): QFP:0.0 Thread:110 TS:00000531990811543397 :FW\_DEBUG\_FLG\_HA:[]: HA[1]: Changing HA state to 9 04/07 16:55:23.503 [cpp-dp-fw]: (info): QFP:0.0 Thread:120 TS:00000532153153672298 :FW\_DEBUG\_FLG\_HA:[]: HA[1]: Changing HA state to 10 04/07 16:55:23.617 [buginf]: (debug): [system] Svr HA bulk sync CPP(0) complex(0) epoch(0) trans\_id(26214421) rg\_num(1)

此指令允許將偵錯檔案合併到單一檔案中,以便更容易處理。它合併目錄中的所有檔案,並根據時 間進行交錯。當日誌非常冗長並且跨多個檔案建立時,這可以有所幫助;

ASR#**request platform software trace slot rp active merge target bootflash:MERGED\_OUTPUT.log** Creating the merged trace file: [bootflash:MERGED\_OUTPUT.log] including all messages

Done with creation of the merged trace file: [bootflash:MERGED\_OUTPUT.log]